# Como Assinar com Gov.br

Com a digitalização e com a versatilidade dos smartphones, papel virou o oposto de praticidade. Se você pensa assim, então concorda que a assinatura digital é uma facilitadora das rotinas, dos processos administrativos.

Desde abril de 2022, a partir do aplicativo para celulares Gov.br, o governo federal permite a assinatura de documentos em meio digital. Regulamentado pelo Decreto Nº 10.543, de 13/11/2020, o documento com a assinatura digital tem a mesma validade de um documento com assinatura física.

O aplicativo pode ser baixado em qualquer dispositivo móvel, seja Android ou iOS. Entretanto, pode fazer a assinatura digital quem possui uma "conta prata" no Gov.br, que concede acesso aos serviços digitais da plataforma.

Essa conta é e deve ser validada por: Reconhecimento facial realizado pelo aplicativo gov.br; ou por Bancos credenciados ou ainda por Certificado digital.

## Passo a passo

Uma vez que você possui uma "conta prata", você deve acessar a seção Serviços do Gov.br e clicar em Assinar documentos digitalmente, sendo, então, direcionado ao portal de assinatura eletrônica do Gov.br.

Lembrando que é necessário ter o seu documento salvo no dispositivo e no formato de doc, .docx, .pdf, ou .odt. No nosso caso, extensão PDF. PDF.

Confira abaixo as etapas para a assinatura digital:

1) Acesse o Portal de Assinatura Eletrônica utilizando a sua conta gov.br. Certifique-se de que sua conta gov.br está validada para realizar a assinatura digital.

Caso você não tenha uma conta gov.br: acesse o portal gov.br e crie uma conta "prata" ou "ouro".

2) Faça o login na sua conta gov.br usando seu CPF e senha

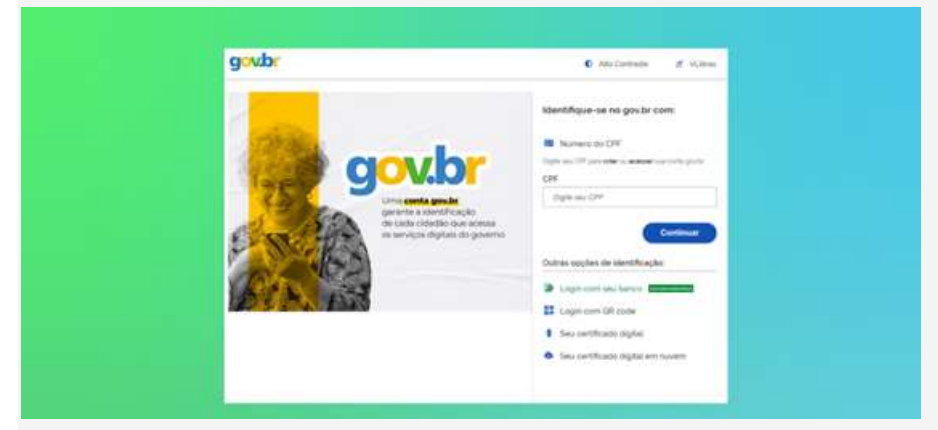

Após o login, você será direcionada para a tela de "Assinatura de documento".

3) Adicione o arquivo que será assinado

Clique em "Escolher arquivo" e selecione um arquivo do computador, celular ou tablet. Os arquivos devem ter extensão .doc, .docx, .pdf, ou .odt. No nosso caso, extensão PDF.

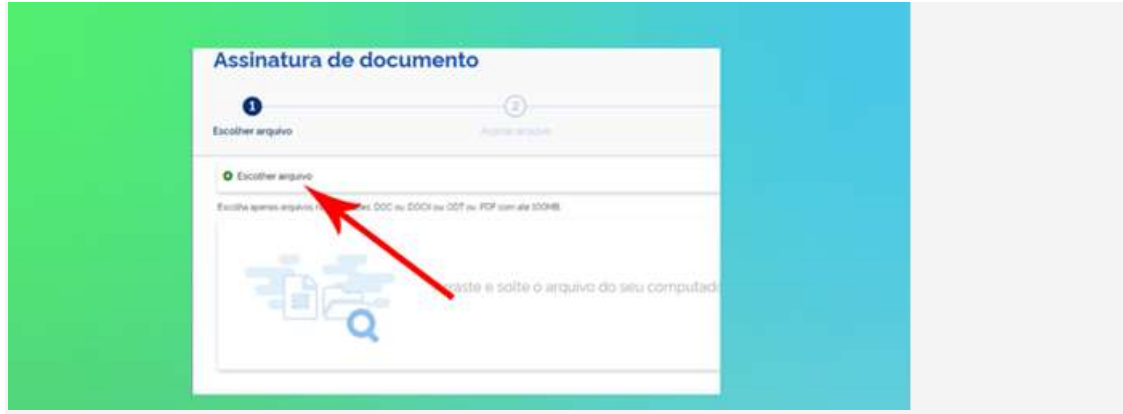

4) Escolha o local da sua assinatura no documento

Clique no documento e arraste o mouse para definir onde sua assinatura será posicionada. Em seguida, clique em "Assinar digitalmente" para validar a assinatura.

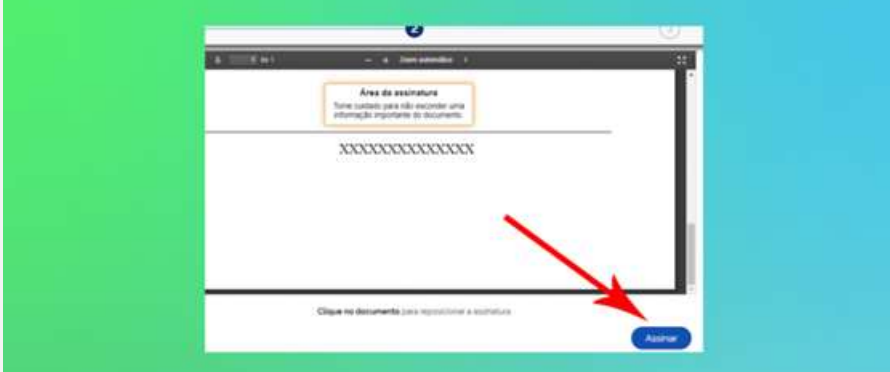

#### 5) Valide sua assinatura

Na janela dos Provedores de Assinatura, clique em "usar gov.br". Em seguida, insira o código enviado para o seu celular.

Você verá uma mensagem de sucesso e será direcionado para a página de onde poderá baixar o documento assinado.

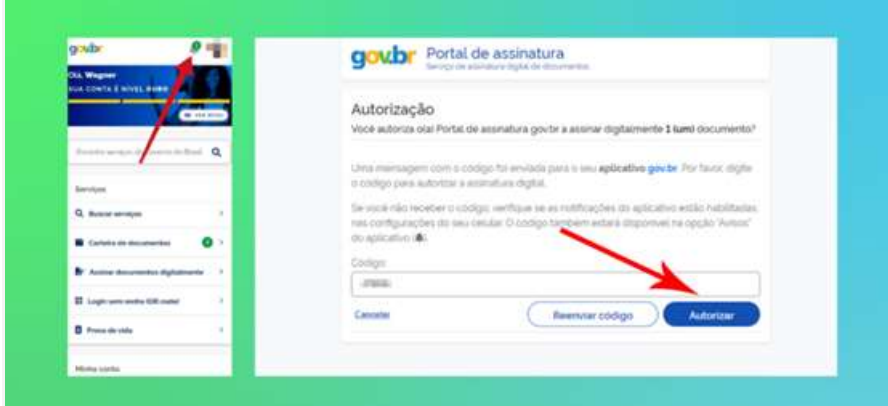

# 6) Baixe o documento assinado

Clique em "Baixar arquivo assinado" para baixar o arquivo .PDF para seu computador, celular ou tablet.

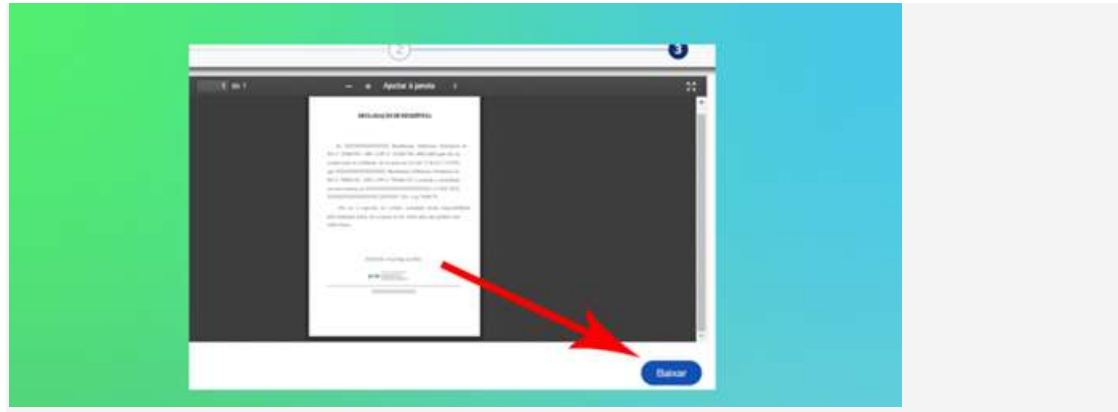

## 7) Consultar assinatura do documento

Acesse o portal de assinaturas e adicione um arquivo que já foi assinado. As assinaturas serão listadas próximas ao documento, no campo "Assinado digitalmente por".

Também é possível consultar as assinaturas do documento no "Painel de Assinaturas" do Acrobat Reader ou de outros leitores de PDF.